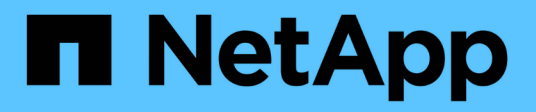

## **Accès et configuration de SANtricity System Manager**

StorageGRID 11.5

NetApp April 11, 2024

This PDF was generated from https://docs.netapp.com/fr-fr/storagegrid-115/sg5700/setting-up-andaccessing-santricity-system-manager.html on April 11, 2024. Always check docs.netapp.com for the latest.

# **Sommaire**

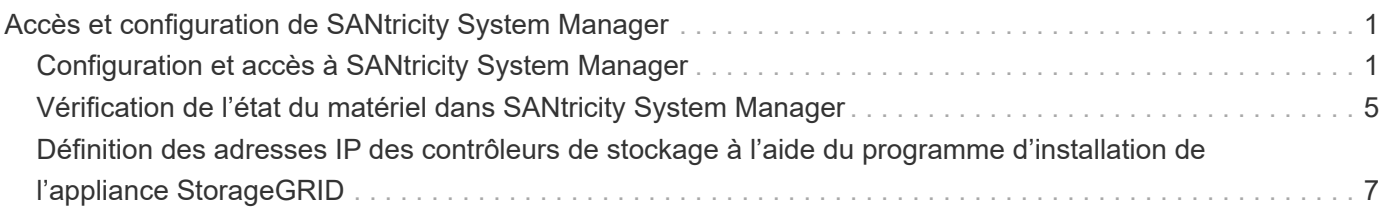

# <span id="page-2-0"></span>**Accès et configuration de SANtricity System Manager**

Vous pouvez utiliser SANtricity System Manager pour surveiller l'état des contrôleurs de stockage, des disques de stockage et d'autres composants matériels du tiroir du contrôleur de stockage. Vous pouvez également configurer un proxy pour E-Series AutoSupport qui vous permet d'envoyer des messages AutoSupport depuis le dispositif sans utiliser le port de gestion.

## <span id="page-2-1"></span>**Configuration et accès à SANtricity System Manager**

Vous devrez peut-être accéder à SANtricity System Manager sur le contrôleur de stockage pour contrôler le matériel du tiroir du contrôleur de stockage ou configurer les baies E-Series AutoSupport.

#### **Ce dont vous avez besoin**

- Vous utilisez un navigateur Web pris en charge.
- Pour accéder à SANtricity System Manager via Grid Manager, vous devez avoir installé StorageGRID, et vous devez disposer de l'autorisation Administrateur de l'appliance de stockage ou de l'autorisation d'accès racine.
- Pour accéder à SANtricity System Manager à l'aide du programme d'installation de l'appliance StorageGRID, vous devez disposer du nom d'utilisateur et du mot de passe de l'administrateur SANtricity System Manager.
- Pour accéder directement à SANtricity System Manager via un navigateur Web, vous devez disposer du nom d'utilisateur et du mot de passe de l'administrateur SANtricity System Manager.

 $\left(\begin{smallmatrix} 1 \ 1 \end{smallmatrix}\right)$ 

Vous devez disposer du micrologiciel SANtricity 8.70 ou supérieur pour accéder au Gestionnaire système SANtricity à l'aide du Gestionnaire de grille ou du programme d'installation de l'appliance StorageGRID. Vous pouvez vérifier la version de votre micrologiciel à l'aide du programme d'installation de l'appliance StorageGRID et en sélectionnant **aide** > **à propos**.

 $\sf (i)$ 

L'accès à SANtricity System Manager à partir de Grid Manager ou du programme d'installation de l'appliance n'est généralement destiné qu'au contrôle de votre matériel et à la configuration des baies E-Series AutoSupport. De nombreuses fonctionnalités et opérations dans SANtricity System Manager, telles que la mise à niveau du firmware, ne s'appliquent pas à la surveillance de votre appliance StorageGRID. Pour éviter tout problème, suivez toujours les instructions d'installation et de maintenance du matériel de votre appareil.

#### **Description de la tâche**

Il existe trois façons d'accéder à SANtricity System Manager, en fonction de l'étape du processus d'installation et de configuration dans laquelle vous vous trouvez :

• Si l'appliance n'a pas encore été déployée en tant que nœud dans votre système StorageGRID, utilisez l'onglet Avancé du programme d'installation de l'appliance StorageGRID.

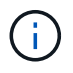

Une fois le nœud déployé, vous ne pouvez plus utiliser le programme d'installation de l'appliance StorageGRID pour accéder à SANtricity System Manager.

- Si l'appliance a été déployée en tant que nœud dans votre système StorageGRID, utilisez l'onglet SANtricity System Manager sur la page nœuds de Grid Manager.
- Si vous ne pouvez pas utiliser StorageGRID Appliance installer ou Grid Manager, vous pouvez accéder directement à SANtricity System Manager à l'aide d'un navigateur Web connecté au port de gestion.

Cette procédure comprend les étapes de votre accès initial à SANtricity System Manager. Si vous avez déjà configuré SANtricity System Manager, rendez-vous sur le [Configuration des alertes matérielles](#page-5-0) étape.

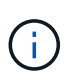

L'utilisation de Grid Manager ou du programme d'installation de l'appliance StorageGRID vous permet d'accéder à SANtricity System Manager sans avoir à configurer ni à connecter le port de gestion de l'appliance.

Vous utilisez SANtricity System Manager pour contrôler les éléments suivants :

- Des données de performances telles que les performances au niveau des baies de stockage, la latence d'E/S, l'utilisation du CPU et le débit
- État des composants matériels
- Fonctions de support, y compris l'affichage des données de diagnostic

Vous pouvez utiliser SANtricity System Manager pour configurer les paramètres suivants :

- Alertes par e-mail, alertes SNMP ou syslog correspondant aux composants du tiroir de contrôleur de stockage
- Paramètres de la gamme E-Series AutoSupport pour les composants du tiroir contrôleur de stockage.

Pour en savoir plus sur les systèmes E-Series AutoSupport, consultez le centre de documentation E-Series.

#### ["Site de documentation sur les systèmes NetApp E-Series"](http://mysupport.netapp.com/info/web/ECMP1658252.html)

- Clés de sécurité du lecteur, qui sont nécessaires pour déverrouiller des lecteurs sécurisés (cette étape est requise si la fonction de sécurité du lecteur est activée)
- Mot de passe d'administrateur pour accéder à SANtricity System Manager

#### **Étapes**

- 1. Effectuez l'une des opérations suivantes :
	- Utilisez le programme d'installation de l'appliance StorageGRID et sélectionnez **Avancé** > **Gestionnaire système SANtricity**
	- Utilisez le Gestionnaire de grille et sélectionnez **noeuds** > *appliance Storage Node* > **SANtricity System Manager**

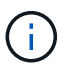

Si ces options ne sont pas disponibles ou si la page de connexion ne s'affiche pas, vous devez utiliser l'adresse IP du contrôleur de stockage. Accédez à SANtricity System Manager en naviguant sur l'adresse IP du contrôleur de stockage : **https://***Storage\_Controller\_IP*

La page de connexion de SANtricity System Manager s'affiche.

2. Définissez ou saisissez le mot de passe administrateur.

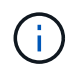

SANtricity System Manager utilise un mot de passe d'administrateur unique qui est partagé entre tous les utilisateurs.

L'assistant de configuration s'affiche.

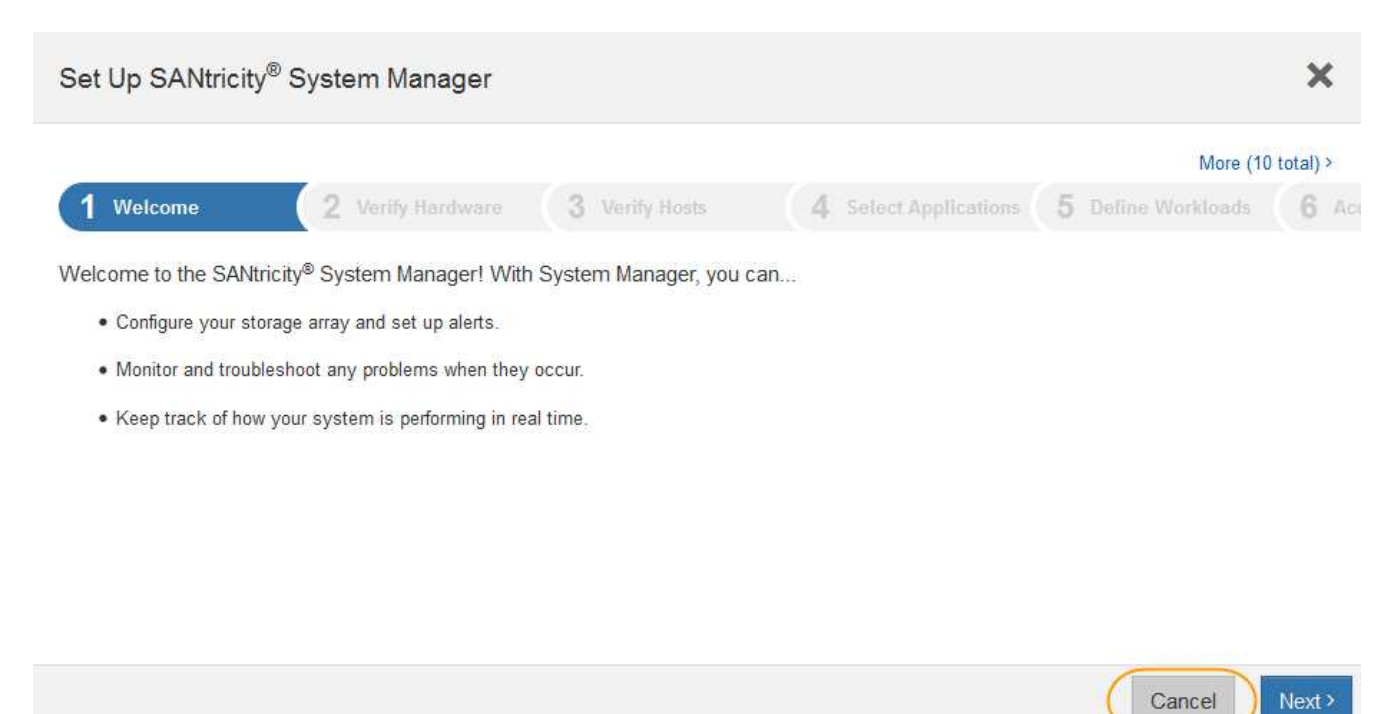

3. Sélectionnez **Annuler** pour fermer l'assistant.

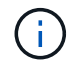

Ne terminez pas l'assistant de configuration d'une appliance StorageGRID.

La page d'accueil de SANtricity System Manager s'affiche.

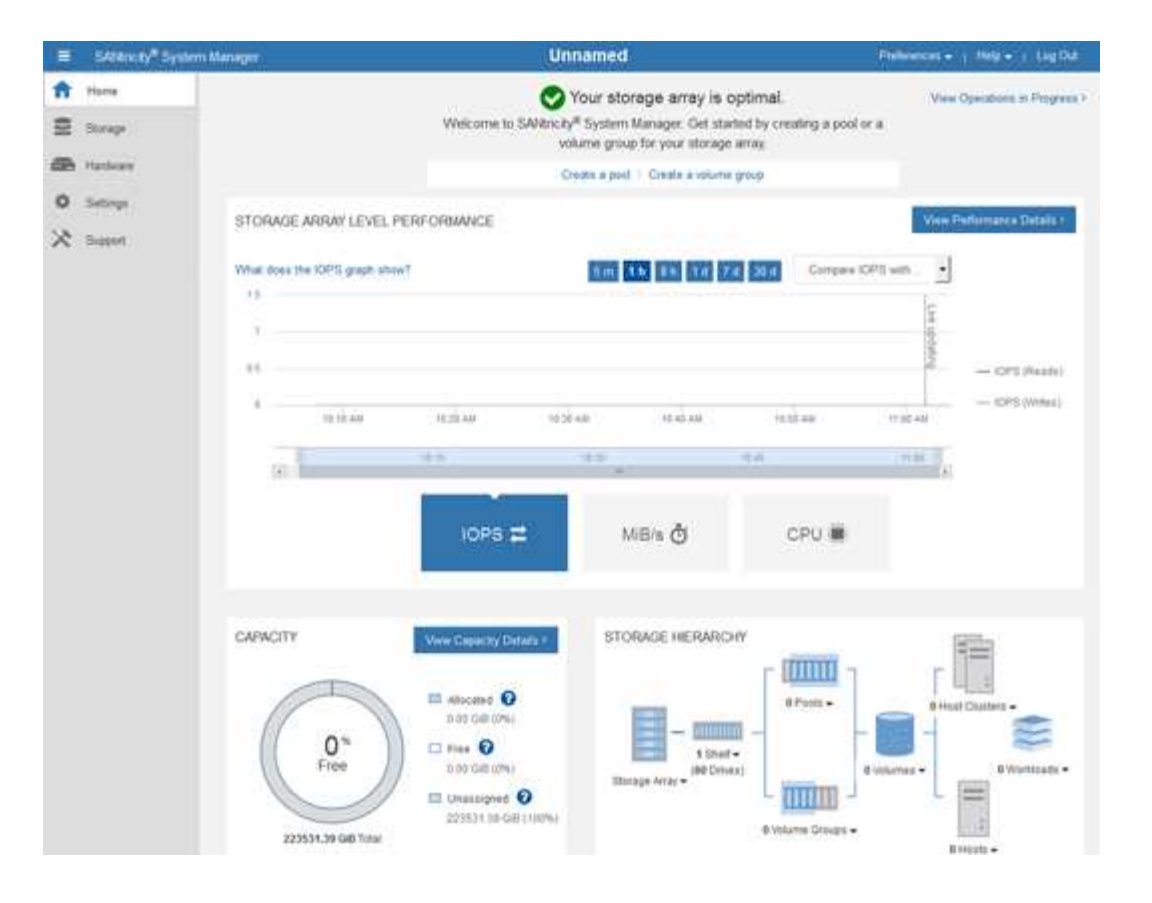

- <span id="page-5-0"></span>1. Configuration des alertes matérielles
	- a. Sélectionnez **aide** pour accéder à l'aide en ligne de SANtricity System Manager.
	- b. Utilisez la section **Paramètres** > **alertes** de l'aide en ligne pour en savoir plus sur les alertes.
	- c. Suivez les instructions « Comment faire » pour configurer les alertes par e-mail, les alertes SNMP ou les alertes syslog.
- 2. Gérez AutoSupport pour les composants du tiroir contrôleur de stockage.
	- a. Sélectionnez **aide** pour accéder à l'aide en ligne de SANtricity System Manager.
	- b. Utilisez la section **support** > **support Center** de l'aide en ligne pour en savoir plus sur la fonctionnalité AutoSupport.
	- c. Suivez les instructions « Comment faire » pour gérer AutoSupport.

Pour obtenir des instructions spécifiques sur la configuration d'un proxy StorageGRID pour l'envoi de messages AutoSupport E-Series sans utiliser le port de gestion, accédez aux instructions d'administration de StorageGRID et recherchez « paramètres de proxy pour la baie E-Series AutoSupport ».

#### ["Administrer StorageGRID"](https://docs.netapp.com/fr-fr/storagegrid-115/admin/index.html)

- 3. Si la fonction sécurité du lecteur est activée pour l'appliance, créez et gérez la clé de sécurité.
	- a. Sélectionnez **aide** pour accéder à l'aide en ligne de SANtricity System Manager.
	- b. Utilisez la section **Paramètres** > **système** > **gestion des clés de sécurité** de l'aide en ligne pour en savoir plus sur la sécurité des lecteurs.
	- c. Suivez les instructions « Comment faire » pour créer et gérer la clé de sécurité.
- 4. Si vous le souhaitez, modifiez le mot de passe administrateur.
- a. Sélectionnez **aide** pour accéder à l'aide en ligne de SANtricity System Manager.
- b. Utilisez la section **Accueil** > **Administration de la matrice de stockage** de l'aide en ligne pour en savoir plus sur le mot de passe administrateur.
- c. Suivez les instructions « Comment » pour modifier le mot de passe.

### <span id="page-6-0"></span>**Vérification de l'état du matériel dans SANtricity System Manager**

Vous pouvez utiliser SANtricity System Manager pour surveiller et gérer chaque composant matériel du tiroir de contrôleur de stockage, et pour examiner les informations de diagnostic et d'environnement sur le matériel, comme la température des composants et les problèmes liés aux disques.

#### **Ce dont vous avez besoin**

- Vous utilisez un navigateur Web pris en charge.
- Pour accéder à SANtricity System Manager via Grid Manager, vous devez disposer de l'autorisation Administrateur de l'appliance de stockage ou de l'autorisation accès racine.
- Pour accéder à SANtricity System Manager à l'aide du programme d'installation de l'appliance StorageGRID, vous devez disposer du nom d'utilisateur et du mot de passe de l'administrateur SANtricity System Manager.
- Pour accéder directement à SANtricity System Manager via un navigateur Web, vous devez disposer du nom d'utilisateur et du mot de passe de l'administrateur SANtricity System Manager.

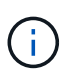

Vous devez disposer du micrologiciel SANtricity 8.70 ou supérieur pour accéder au Gestionnaire système SANtricity à l'aide du Gestionnaire de grille ou du programme d'installation de l'appliance StorageGRID.

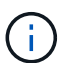

L'accès à SANtricity System Manager à partir de Grid Manager ou du programme d'installation de l'appliance n'est généralement destiné qu'au contrôle de votre matériel et à la configuration des baies E-Series AutoSupport. De nombreuses fonctionnalités et opérations dans SANtricity System Manager, telles que la mise à niveau du firmware, ne s'appliquent pas à la surveillance de votre appliance StorageGRID. Pour éviter tout problème, suivez toujours les instructions d'installation et de maintenance du matériel de votre appareil.

#### **Étapes**

1. Accédez à SANtricity System Manager.

#### ["Configuration et accès à SANtricity System Manager"](#page-2-1)

- 2. Entrez le nom d'utilisateur et le mot de passe de l'administrateur si nécessaire.
- 3. Cliquez sur **Annuler** pour fermer l'assistant de configuration et afficher la page d'accueil de SANtricity System Manager.

La page d'accueil de SANtricity System Manager s'affiche. Dans SANtricity System Manager, le tiroir contrôleur est appelé baie de stockage.

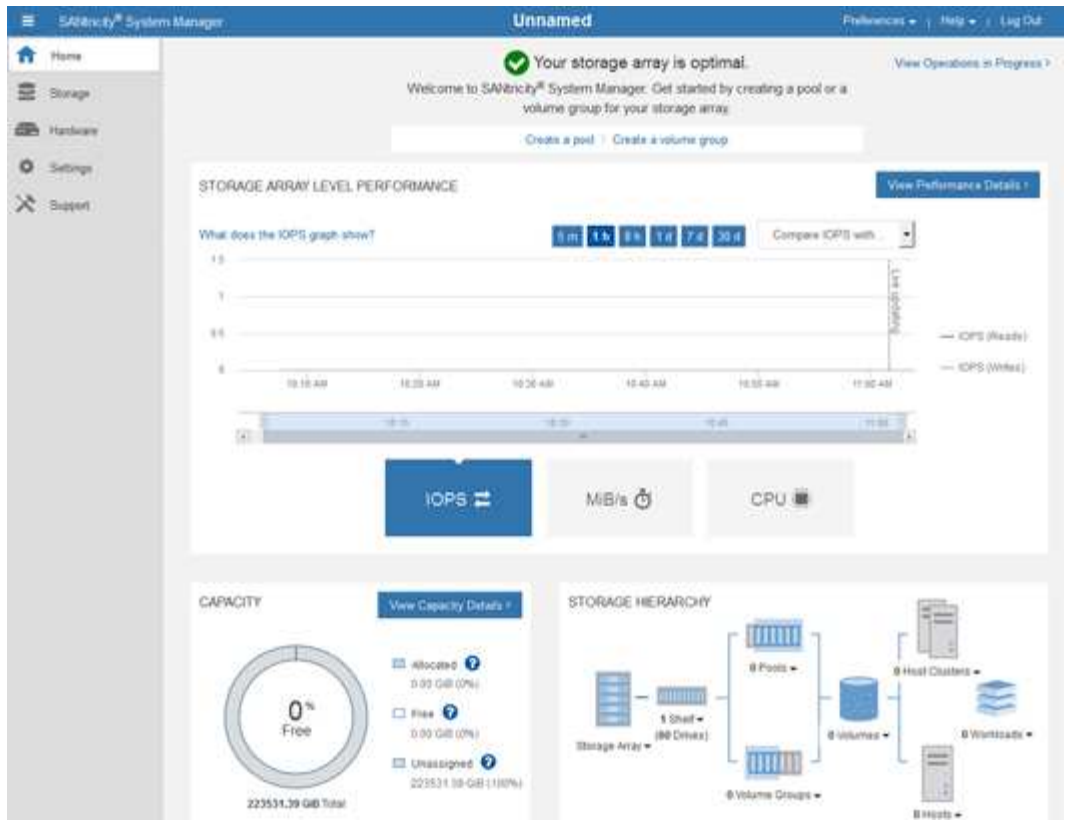

- 4. Consultez les informations affichées pour le matériel de l'appareil et vérifiez que tous les composants matériels ont un état optimal.
	- a. Cliquez sur l'onglet **matériel**.
	- b. Cliquez sur **Afficher le verso de la tablette**.

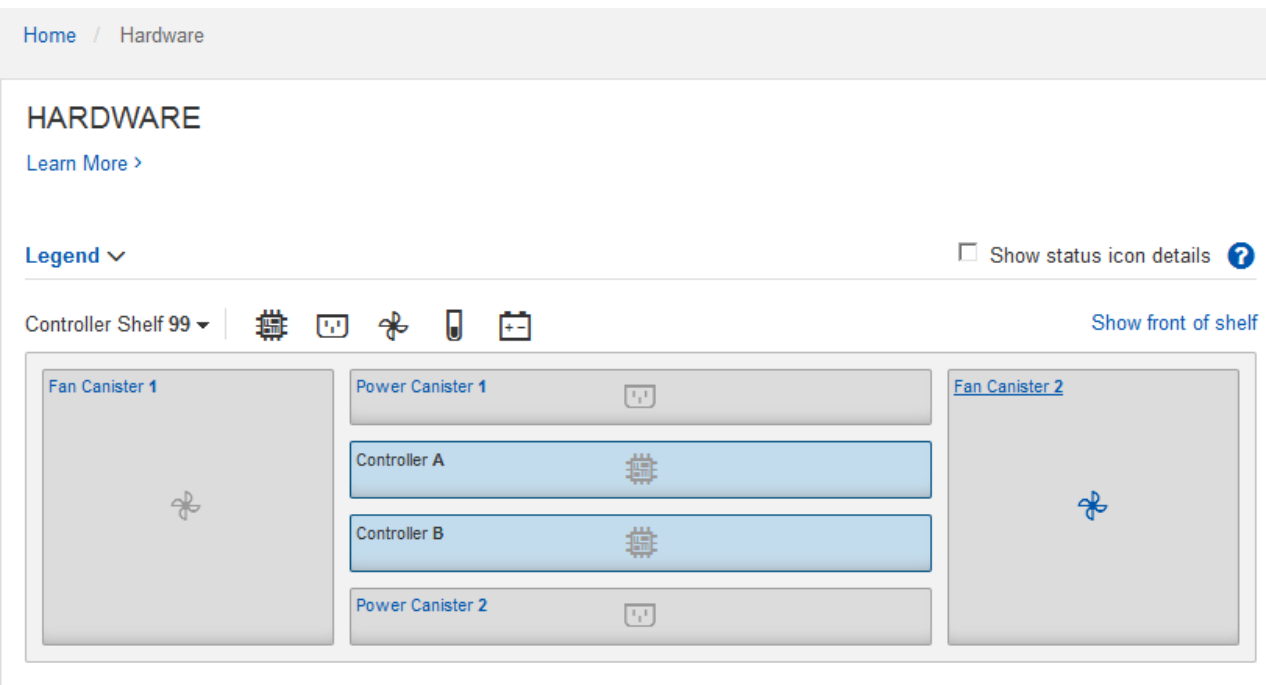

À l'arrière, il est possible de voir les deux contrôleurs de stockage, la batterie de chaque contrôleur de stockage, les deux blocs d'alimentation, les deux blocs de ventilation et les tiroirs d'extension (le cas

échéant). Vous pouvez également afficher la température des composants.

- a. Pour afficher les paramètres de chaque contrôleur de stockage, sélectionnez le contrôleur et sélectionnez **Afficher les paramètres** dans le menu contextuel.
- b. Pour afficher les paramètres des autres composants à l'arrière du tiroir, sélectionnez le composant à afficher.
- c. Cliquez sur **Afficher le recto de la tablette**, puis sélectionnez le composant que vous souhaitez afficher.

Depuis l'avant du tiroir, vous pouvez afficher les disques et les tiroirs disques du tiroir contrôleur de stockage ou des tiroirs d'extension (le cas échéant).

Si l'état d'un composant nécessite une intervention, suivez les étapes du gourou de la restauration pour résoudre le problème ou contacter le support technique.

### <span id="page-8-0"></span>**Définition des adresses IP des contrôleurs de stockage à l'aide du programme d'installation de l'appliance StorageGRID**

Le port de gestion 1 de chaque contrôleur de stockage connecte l'appliance au réseau de gestion pour SANtricity System Manager. Si vous ne pouvez pas accéder à SANtricity System Manager à partir du programme d'installation de l'appliance StorageGRID, vous devez définir une adresse IP statique pour chaque contrôleur de stockage afin d'éviter de perdre votre connexion de gestion au matériel et le firmware du contrôleur dans le tiroir contrôleur.

#### **Ce dont vous avez besoin**

- Vous utilisez n'importe quel client de gestion pouvant vous connecter au réseau d'administration StorageGRID ou vous disposez d'un ordinateur portable de service.
- L'ordinateur portable client ou de service dispose d'un navigateur Web pris en charge.

#### **Description de la tâche**

Les adresses attribuées par DHCP peuvent être modifiées à tout moment. Attribuez des adresses IP statiques aux contrôleurs pour garantir une accessibilité cohérente.

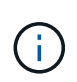

Suivez cette procédure uniquement si vous n'avez pas accès à SANtricity System Manager à partir du programme d'installation de l'appliance StorageGRID (**Advanced** > **SANtricity System Manager**) ou du gestionnaire de grille (**Nodes** > **SANtricity System Manager**).

#### **Étapes**

1. Dans le client, entrez l'URL du programme d'installation de l'appliance StorageGRID : **https://***Appliance\_Controller\_IP***:8443**

Pour *Appliance Controller IP*, Utilisez l'adresse IP du serveur sur tout réseau StorageGRID.

La page d'accueil du programme d'installation de l'appliance StorageGRID s'affiche.

2. Sélectionnez **configurer le matériel** > **Configuration réseau du contrôleur de stockage**.

La page Configuration réseau du contrôleur de stockage s'affiche.

- 3. Selon la configuration de votre réseau, sélectionnez **Enabled** pour IPv4, IPv6 ou les deux.
- 4. Notez l'adresse IPv4 qui s'affiche automatiquement.

DHCP est la méthode par défaut d'assignation d'une adresse IP au port de gestion du contrôleur de stockage.

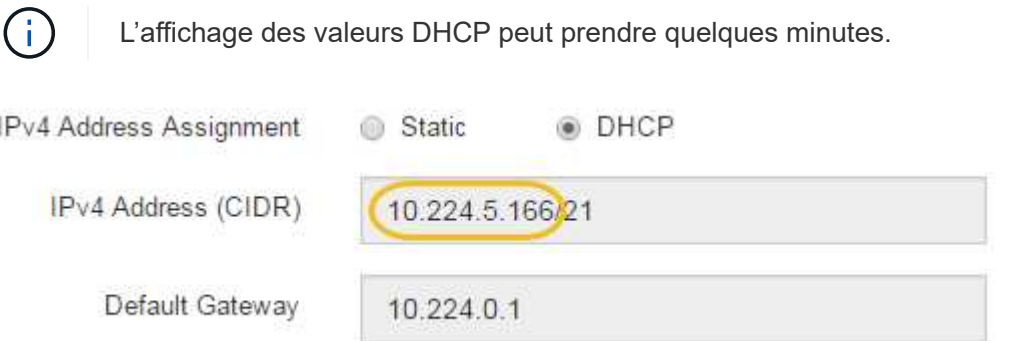

5. Vous pouvez également définir une adresse IP statique pour le port de gestion du contrôleur de stockage.

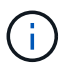

Vous devez attribuer une adresse IP statique au port de gestion ou attribuer un bail permanent à l'adresse sur le serveur DHCP.

- a. Sélectionnez **statique**.
- b. Saisissez l'adresse IPv4 à l'aide de la notation CIDR.
- c. Saisissez la passerelle par défaut.

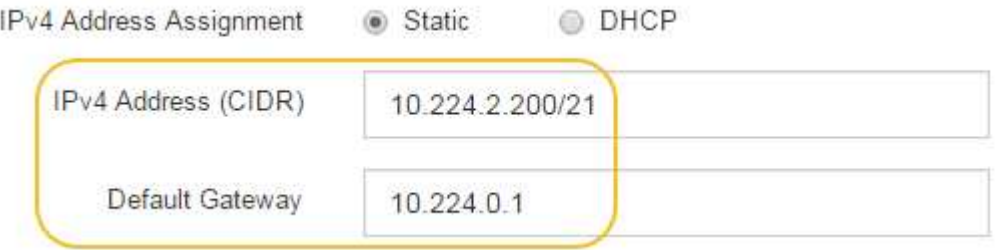

d. Cliquez sur **Enregistrer**.

L'application de vos modifications peut prendre quelques minutes.

Lorsque vous vous connectez à SANtricity System Manager, vous utiliserez la nouvelle adresse IP statique comme URL :

#### **https://***Storage\_Controller\_IP*

#### **Informations sur le copyright**

Copyright © 2024 NetApp, Inc. Tous droits réservés. Imprimé aux États-Unis. Aucune partie de ce document protégé par copyright ne peut être reproduite sous quelque forme que ce soit ou selon quelque méthode que ce soit (graphique, électronique ou mécanique, notamment par photocopie, enregistrement ou stockage dans un système de récupération électronique) sans l'autorisation écrite préalable du détenteur du droit de copyright.

Les logiciels dérivés des éléments NetApp protégés par copyright sont soumis à la licence et à l'avis de nonresponsabilité suivants :

CE LOGICIEL EST FOURNI PAR NETAPP « EN L'ÉTAT » ET SANS GARANTIES EXPRESSES OU TACITES, Y COMPRIS LES GARANTIES TACITES DE QUALITÉ MARCHANDE ET D'ADÉQUATION À UN USAGE PARTICULIER, QUI SONT EXCLUES PAR LES PRÉSENTES. EN AUCUN CAS NETAPP NE SERA TENU POUR RESPONSABLE DE DOMMAGES DIRECTS, INDIRECTS, ACCESSOIRES, PARTICULIERS OU EXEMPLAIRES (Y COMPRIS L'ACHAT DE BIENS ET DE SERVICES DE SUBSTITUTION, LA PERTE DE JOUISSANCE, DE DONNÉES OU DE PROFITS, OU L'INTERRUPTION D'ACTIVITÉ), QUELLES QU'EN SOIENT LA CAUSE ET LA DOCTRINE DE RESPONSABILITÉ, QU'IL S'AGISSE DE RESPONSABILITÉ CONTRACTUELLE, STRICTE OU DÉLICTUELLE (Y COMPRIS LA NÉGLIGENCE OU AUTRE) DÉCOULANT DE L'UTILISATION DE CE LOGICIEL, MÊME SI LA SOCIÉTÉ A ÉTÉ INFORMÉE DE LA POSSIBILITÉ DE TELS DOMMAGES.

NetApp se réserve le droit de modifier les produits décrits dans le présent document à tout moment et sans préavis. NetApp décline toute responsabilité découlant de l'utilisation des produits décrits dans le présent document, sauf accord explicite écrit de NetApp. L'utilisation ou l'achat de ce produit ne concède pas de licence dans le cadre de droits de brevet, de droits de marque commerciale ou de tout autre droit de propriété intellectuelle de NetApp.

Le produit décrit dans ce manuel peut être protégé par un ou plusieurs brevets américains, étrangers ou par une demande en attente.

LÉGENDE DE RESTRICTION DES DROITS : L'utilisation, la duplication ou la divulgation par le gouvernement sont sujettes aux restrictions énoncées dans le sous-paragraphe (b)(3) de la clause Rights in Technical Data-Noncommercial Items du DFARS 252.227-7013 (février 2014) et du FAR 52.227-19 (décembre 2007).

Les données contenues dans les présentes se rapportent à un produit et/ou service commercial (tel que défini par la clause FAR 2.101). Il s'agit de données propriétaires de NetApp, Inc. Toutes les données techniques et tous les logiciels fournis par NetApp en vertu du présent Accord sont à caractère commercial et ont été exclusivement développés à l'aide de fonds privés. Le gouvernement des États-Unis dispose d'une licence limitée irrévocable, non exclusive, non cessible, non transférable et mondiale. Cette licence lui permet d'utiliser uniquement les données relatives au contrat du gouvernement des États-Unis d'après lequel les données lui ont été fournies ou celles qui sont nécessaires à son exécution. Sauf dispositions contraires énoncées dans les présentes, l'utilisation, la divulgation, la reproduction, la modification, l'exécution, l'affichage des données sont interdits sans avoir obtenu le consentement écrit préalable de NetApp, Inc. Les droits de licences du Département de la Défense du gouvernement des États-Unis se limitent aux droits identifiés par la clause 252.227-7015(b) du DFARS (février 2014).

#### **Informations sur les marques commerciales**

NETAPP, le logo NETAPP et les marques citées sur le site<http://www.netapp.com/TM>sont des marques déposées ou des marques commerciales de NetApp, Inc. Les autres noms de marques et de produits sont des marques commerciales de leurs propriétaires respectifs.